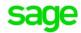

## Sage Pastel Accounting

Processing transactions in last year

Sage PASTEL ACCOUNTING - SUPPORT SELF-HELP DOCUMENTATION - NEWSFLASH MAY 2016

Sage Pastel Accounting has the ability to process journal and cashbook transactions in last year periods. Processing transactions in last year periods is usually done when processing opening balances or when processing Year End adjustments after the Year End audit has been completed.

Only users who have access rights to process to multiple periods will be able to process transactions in last year periods.

## To check the user's access rights:

- Go to Setup| Users/ Passwords| Users
- The 'Setup Users/Passwords Sole Access Mode' screen will display:

| Setup Users / Passv           | words - Sole Access Mode |                               | ×  |
|-------------------------------|--------------------------|-------------------------------|----|
| Users                         |                          | Options                       |    |
| User                          | 00 - Joanne 💌            | Copy from Group Not Available | -  |
| User Name                     | Joanne                   | Copy from User Not Available  | -  |
| Email Address                 |                          | Delete Joanne                 |    |
| Password                      | •                        | Int Rep Access for Joanne     |    |
| Confirm Password              | •                        | Menu Access for Joanne        |    |
| User Group                    | Supervisor 🗸             |                               |    |
| Jump to                       | User Access for Joanne   | Process Options for Joanne    |    |
| - 🗹 Auto Invoke               |                          |                               |    |
| <ul> <li>Navigator</li> </ul> |                          |                               |    |
| Explorer                      | Auto Refresh Explorer    |                               |    |
| 1                             |                          | QK Canc                       | el |

- From the drop down list select the user in question
- Check the User Group

| Setup Users / Passw                                                                                                   | ords - Sole Access Mode                                                                                                    |                                                                                                    | x  |
|----------------------------------------------------------------------------------------------------|----------------------------------------------------------------------------------------------------|----------------------------------------------------------------------------------------------------|----|
| Users<br>User<br>User Name<br>Email Address<br>Password<br>Confirm Password<br>User Group<br>User Group<br>User Group | 01 - Jojo Jojo Jojo O Second Second S | Options<br>Copy from Group Supervisor<br>Copy from User Joanne<br>Delete Jaja<br>Int Rep Access for Joja<br>Menu Access for Joja<br>Process Options for Joja | •  |
|                                                                                                    |                                                                                                    | <u>Q</u> K Canc                                                                                                    | əl |

- If the Group is set to Personalised
- Click on Process Options

| C                                                                            |                                                                                                    |                                                                                                    |        |
|------------------------------------------------------------------------------|----------------------------------------------------------------------------------------------------|----------------------------------------------------------------------------------------------------|--------|
| 📒 Setup Users / Passv                                                        | words - Sole Access Mode                                                                                                    |                                                                                                    | X      |
| Users<br>User<br>Email Address<br>Password<br>Confirm Password<br>User Group | Image: state of the state of the state o | Options<br>Copy from Group Supervisor<br>Copy from User Joanne<br>Delete Jojo<br>Int Rep Access for Jojo<br>Menu Access for Jojo<br>Process Options for Jojo | •<br>• |
|                                                                              |                                                                                                    | <u>Q</u> K Cance                                                                                                    | el 🛛   |

• The 'Menu Access' screen will display:

| Menu Access for Jojo                          | X         |
|-----------------------------------------------|-----------|
|                                               |           |
| Description                                   | Allowed 🔺 |
| General Ledger                                |           |
| Can Block and Unblock General Ledger Accounts |           |
| Multi Period Processing                       |           |
| Can Change Transaction Date                   |           |
| Can Update Batches                            |           |
| Can Delete Batches                            |           |
| Can Process Into Last Year                    |           |
| Can Process To Bank Accounts In Journals      |           |
| Can Process Bank Transfers                    |           |
| Can Create or Edit GL Report Writer Reports   |           |
| Can Reprint Cheques                           |           |
| Can Access Pastel Bank Manager                |           |
| Show Blocked General Ledger Accounts in Zoom  |           |
| Customers                                     |           |
| Can Block and Unblock Customer Accounts       |           |
| Can Block and Unblock Salesman                |           |
| Change Selling Prices While Processing        |           |
| Change Discounts While Processing             |           |
| Change Salesman On Customer Accounts          |           |
| Change Salesman While Processing              |           |
| Can Delete Documents                          |           |
| Can Exceed Maximum Invoice Discount           |           |
| Can Exceed Maximum Selling Price              |           |
| Can Exceed Maximum Line Discount              |           |
| Select All Deselect All                       | OK Cancel |
|                                               |           |

- Ensure Multi Period Processing is selected
- Click OK

## To process transactions in last year:

- Go to Process| Journals or Process| Cash Book| Process Cash Books
- The Process Journals or Process Cashbooks screen will display:

| Process Journals                                  |                  |                         |                           |             |                  |                |
|---------------------------------------------------|------------------|-------------------------|---------------------------|-------------|------------------|----------------|
| Entry Type 05 - General Journal                   | •                | Batch Type Normal bat   | ch entry                  |             |                  | Close          |
| Per Date                                          | Account          | Reference D             | escription                | Debit       | Credit Project   | Contra Account |
| 1 (J4-0) v<br>30/06/16                            |                  | 0000000                 |                           |             |                  | 0000/000       |
| Delete <ctri-d> Insert <ctri-i></ctri-i></ctri-d> | Match <f3></f3>  | ] [Inc / Exc <f8>]</f8> |                           |             | 1                | · · · ·        |
| Preview                                           | Update           | Batch                   | Settings                  |             |                  |                |
|                                                   |                  |                         |                           |             |                  |                |
|                                                   | ] [              |                         |                           |             |                  | In balance     |
|                                                   |                  |                         |                           |             |                  | In balance     |
| Process Cash Books                                |                  | Batc                    | h Type Normal batch entry |             | Balance          |                |
| Process Cash Books Cash Book 01 - 8400/000 FNB    | Payments         | Batc                    | h Type Normal batch entry |             | Balance Beceipts |                |
|                                                   | Payments         |                         | h Type Normal batch entry | <b>_</b>    |                  | 9,000.00 Close |
|                                                   | GCS Account<br>G | R Reference<br>N REF6   | h Type Normal batch entry |             |                  |                |
| Cash Book 01 - 8400/000 FNB                       | GCS Account<br>G | R Reference<br>N REF6   |                           | Eatch Total | Receipts         | 9,000.00 Close |
| Cash Book 01 - 8400/000 FNB                       | GCS Account<br>G | R Reference<br>N REF6   | Description               |             | Bank Amount      | 9.000.00 Ciose |

- Click the 'Settings' button
- The 'Settings' screen will display:

| 8400/000 FNB                               | Close                                                                                    |  |  |  |  |
|--------------------------------------------|------------------------------------------------------------------------------------------|--|--|--|--|
| Processing                                 | Increment References                                                                     |  |  |  |  |
| This Year Transactions I Multi-Currency    | Yes                                                                                      |  |  |  |  |
| Repeat Descriptions Invoke Open Item       | ⊙ No                                                                                     |  |  |  |  |
| 🔲 Repeat Projects                          | Increment References                                                                     |  |  |  |  |
| Allocate Settlement Discount               | is Year Transactions Multi-Currency Yes peat Descriptions Invoke Open Item peat Projects |  |  |  |  |
| _ Tax                                      |                                                                                          |  |  |  |  |
| Tax Processing                             |                                                                                          |  |  |  |  |
| Default Tax Type 0                         |                                                                                          |  |  |  |  |
| Default Entry Method O Exclusive Inclusive |                                                                                          |  |  |  |  |

- Deselect This Year Transactions
- Click Close

|    | ess Cash<br>Book                                                                                                    | Books             |                 |                 | •   | Batch            | Type Normal batch er  | ntry 💌      | Balance     | 0.00             | Close    |
|----|----------------------------------------------------------------------------------------------------|-------------------|-----------------|-----------------|-----|------------------|-----------------------|-------------|-------------|------------------|----------|
|    |                                                                                                    |                   | Payme           | ents            |     |                  | <u> </u>              |             | Receipts    |                  |          |
|    | Per                                                                                                    | Date              | GCS             | Account         | R   | Reference        | Description           |             | Bank Amount | Discount Project | -        |
| 1  | 04-0 🔻                                                                                                    | 30/06/15          | G               |                 | N   | REF6             |                       |             |             |                  |          |
|    |                                                                                                    |                   |                 |                 |     |                  |                       |             |             |                  |          |
|    |                                                                                                    |                   |                 |                 |     |                  |                       |             |             |                  |          |
|    |                                                                                                    |                   |                 |                 |     |                  |                       |             |             |                  |          |
|    |                                                                                                    |                   |                 |                 |     |                  |                       |             |             |                  |          |
|    |                                                                                                    |                   |                 |                 |     |                  |                       |             |             |                  |          |
|    |                                                                                                    |                   |                 |                 |     |                  |                       |             |             |                  |          |
|    |                                                                                                    |                   |                 |                 |     |                  |                       |             |             |                  |          |
|    |                                                                                                    |                   |                 |                 |     |                  |                       |             |             |                  |          |
|    |                                                                                                    |                   |                 |                 |     |                  |                       |             |             |                  |          |
|    | •                                                                                                    |                   |                 |                 |     |                  |                       |             |             |                  | <b>•</b> |
| De | lete <ctrl< td=""><td>-D&gt; Insert &lt; Ctrl</td><td>H<b>&gt;</b> [</td><td>Match <f3></f3></td><td>Reo</td><td>oncile <f7></f7></td><td>[Inc / Exc <f8>]</f8></td><td>Batch Total</td><td>0.00</td><td>Pastel Bank Man</td><td></td></ctrl<> | -D> Insert < Ctrl | H <b>&gt;</b> [ | Match <f3></f3> | Reo | oncile <f7></f7> | [Inc / Exc <f8>]</f8> | Batch Total | 0.00        | Pastel Bank Man  |          |
|    | Pre <u>v</u> iew.                                                                                                    | . <u>P</u> rint   |                 |                 |     | Jpdate           | Batch                 | Settings    |             |                  |          |
|    |                                                                                                    |                   |                 |                 |     |                  |                       | Las         | tYear       | In be            | lance    |

• Last Year will display on the bottom of the process screen

NOTE: Customer and Supplier documents cannot be processed in Last Year